## *CITI Program Registration Instructions*

Individuals new to the CITI (Collaborative Institutional Training Institute) Program must create an account, associated with UNO, prior to completing the training. (If you have an account with another institution, you can log into CITI and change the affiliation under the "My Profile" menu option.) There are 7 steps to the training. Screenshots for each of steps are provided below.

From the main CITI page (link: [https://www.citiprogram.org/\)](https://www.citiprogram.org/), click the *Register* button. NOTE: If you have already taken training through CITI, enter your Username and Password and click Log In or click the "Forgot Username or Password" link. You will then need to add the Responsible Conduct of Research course; there will be a prompt to Add a Course when you log in.

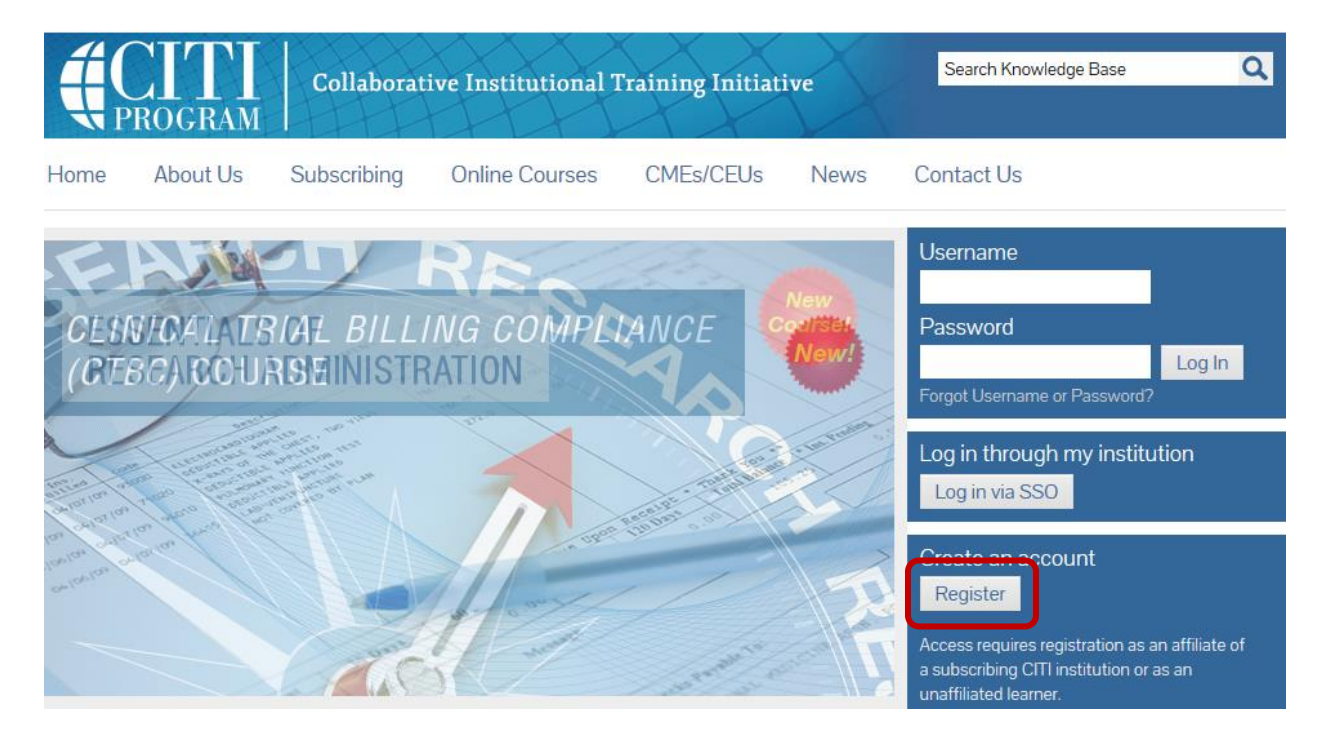

Enter "University of New Orleans" in the field provided. Once you begin to type the name, a list of options will appear and you can select from the list instead of completing the typing. Read the Terms & Conditions and check the box if you accept the terms. When done, click the *Continue to Step 2* button.

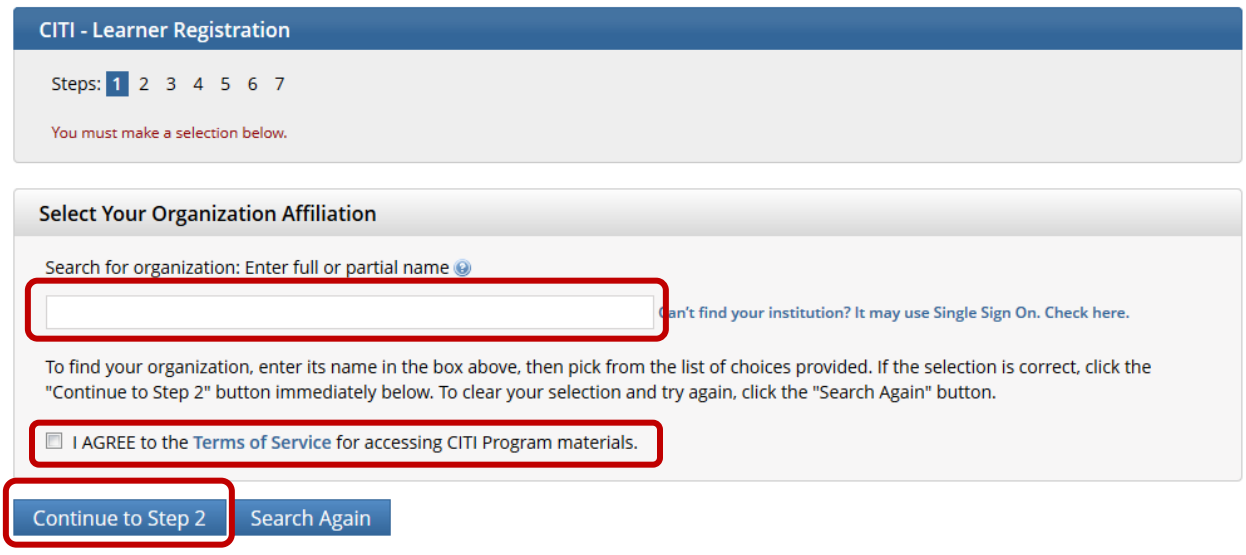

Enter the requested information. The first and last name and two of the email address fields are required. You can enter an alternative email address if you desire to. When done, click the *Continue to Step 3* button.

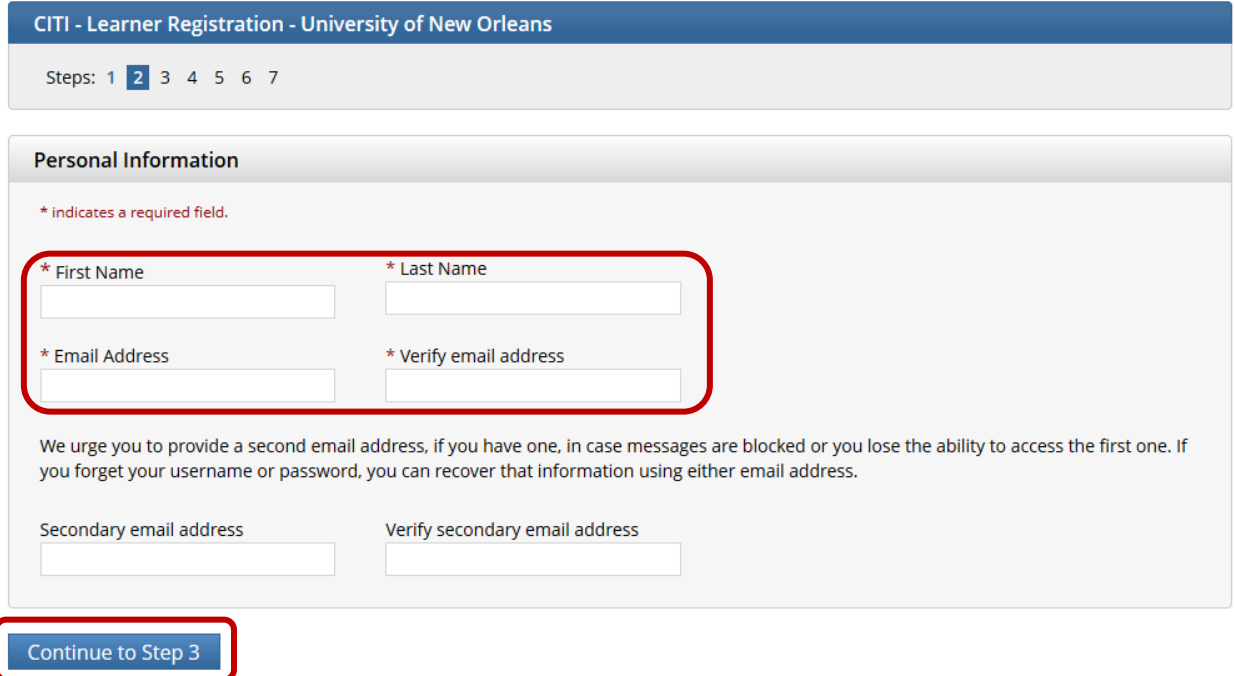

Create a User Name and Password. Select a Security Question from the drop-down list and enter the answer. When done, click the *Continue to Step 4* button.

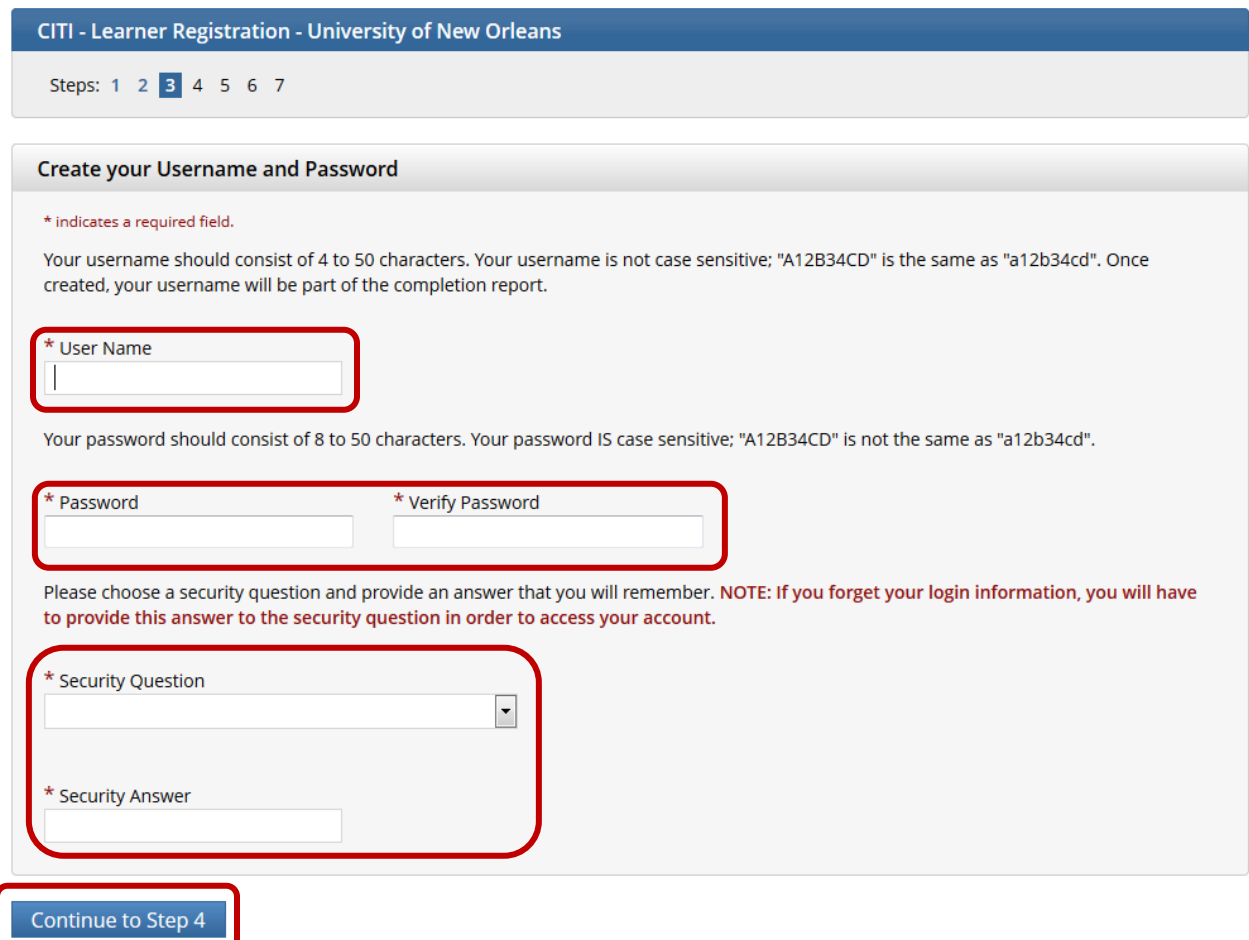

Enter the country you live in. A list of options will be provided once you start typing. You can either select the appropriate value from the list or continue to type. When done, click the *Continue to Step 5* button.

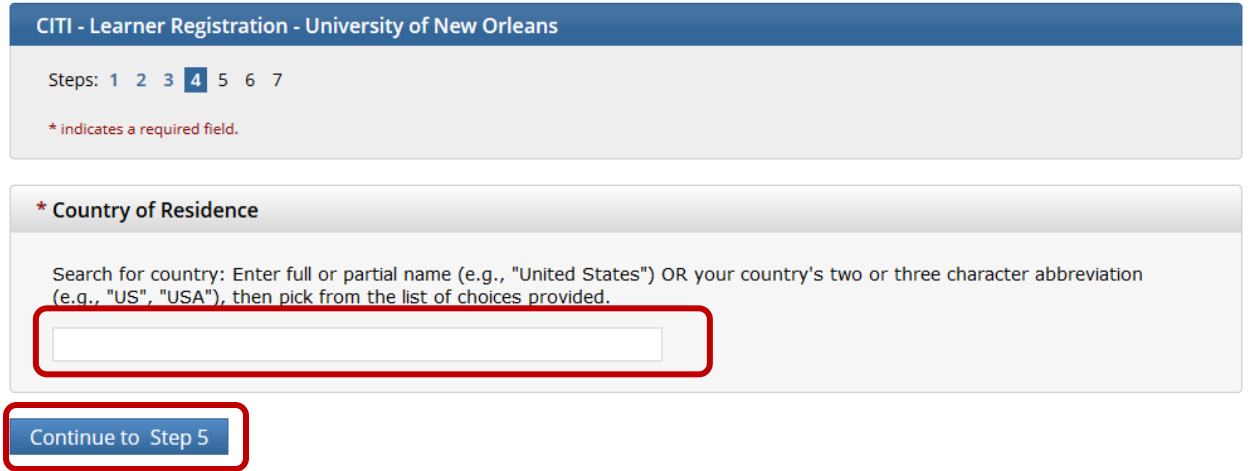

Answer the continuing education question appropriately. NOTE: If you are a student, answer "No" to this question. CITI also would like to know whether you will be willing to participate in research surveys; your answer will not affect your ability to complete the training. Answer appropriately. You can change the answer to both questions if you change your mind later. When done, click the *Continue to Step 6* button.

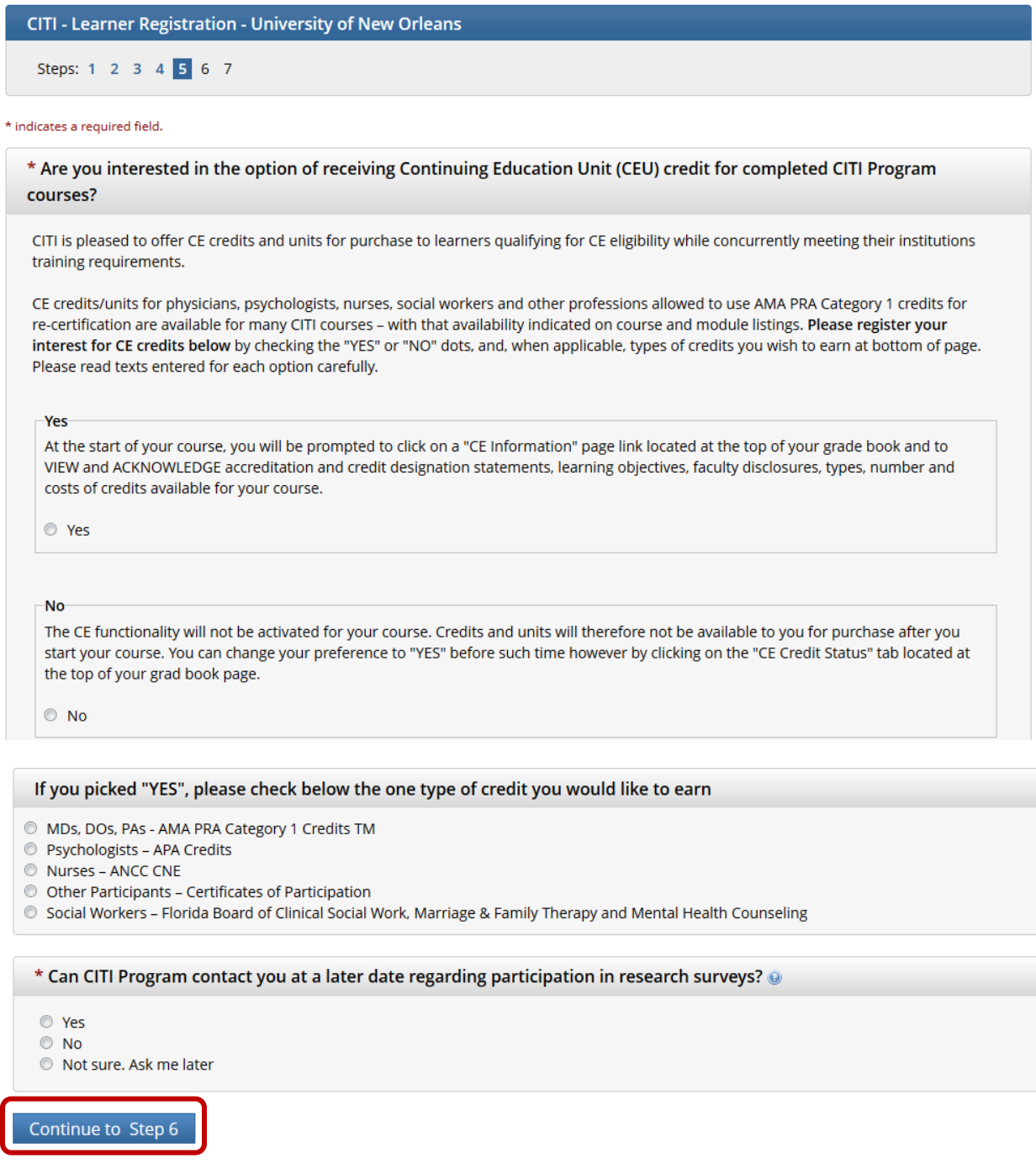

For the next step, answer the required questions. The Department field is not required, but you are requested to enter the department in which you will be working, or your field of study. For the "Role in human subjects research" question select Student Researcher if you are only taking the Responsible Conduct of Research course. When done, click the *Continue to Step 7* button.

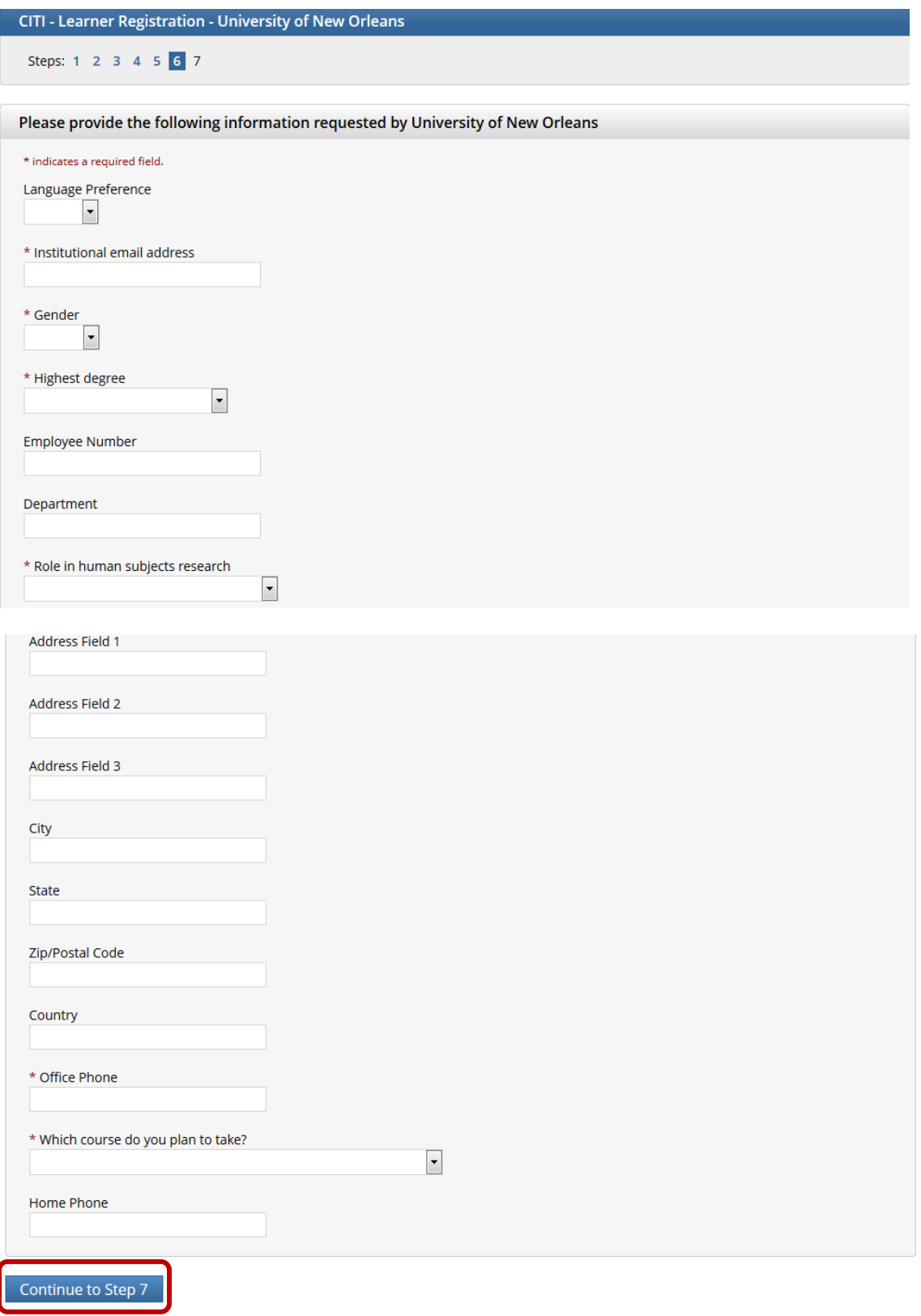

Updated 5/22/2022 Page 5 of 8

If you are only taking the Responsible Conduct of Research, do not check any of the boxes for Question 1; skip to Question 2. Screenshots for this step are below and continue to the next page. For Question 2 (which is on the next page), select "All Individuals". When done, click the *Complete Registration* button.

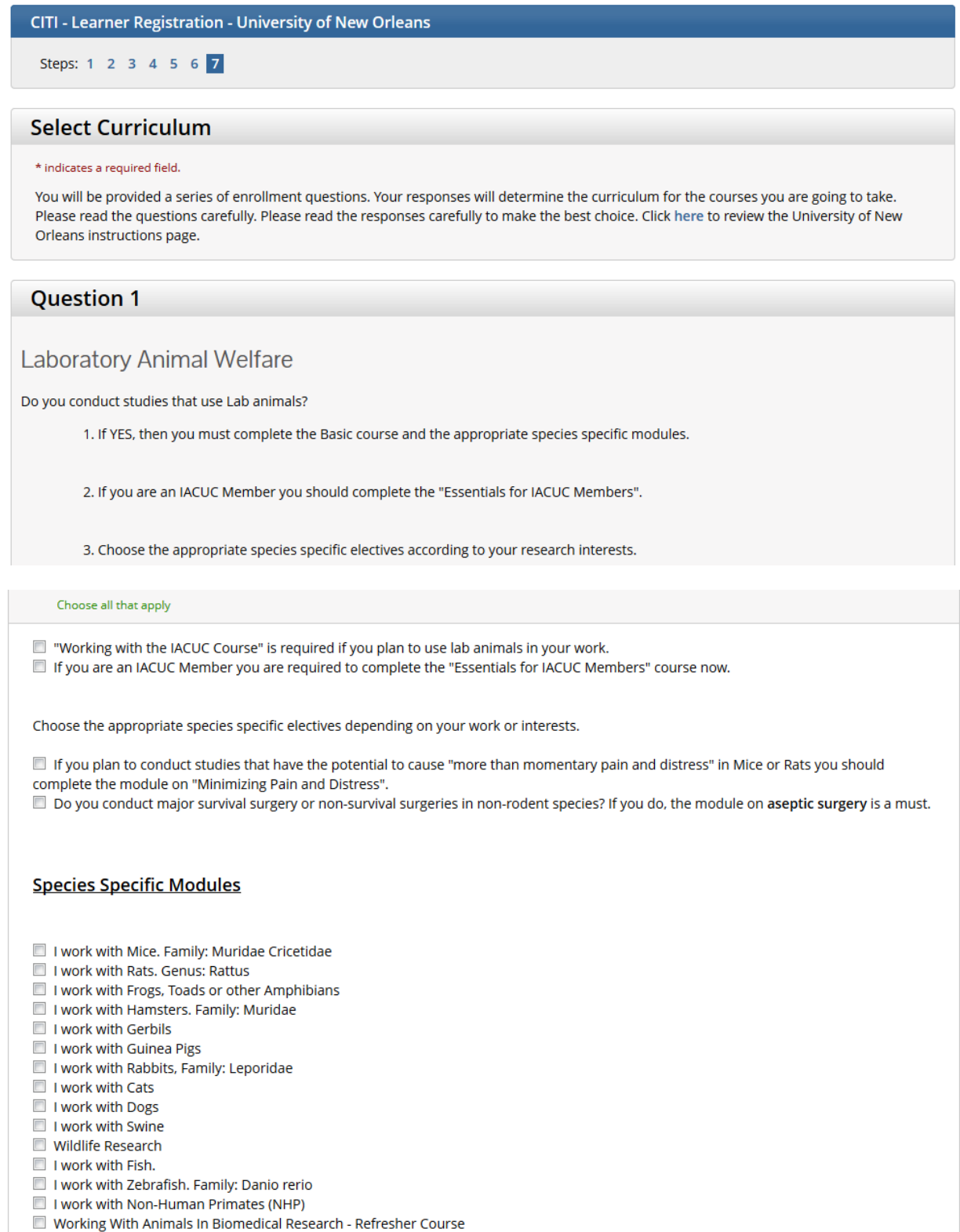

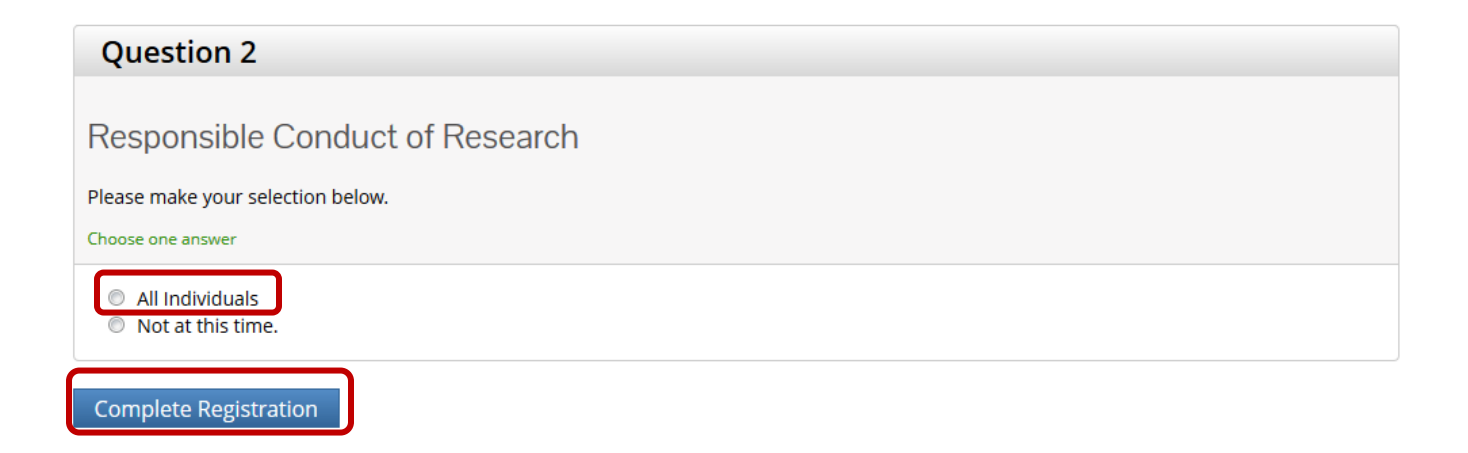

To complete your registration, click *Finalize registration*.

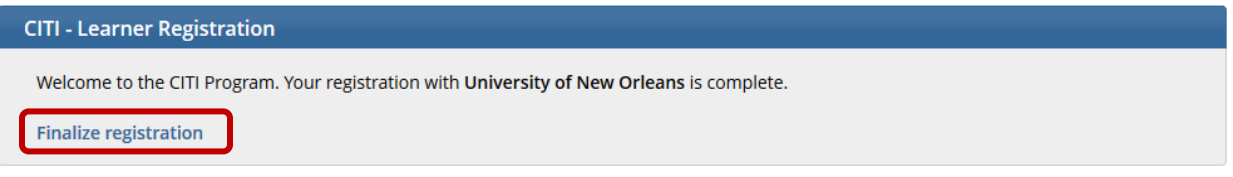

If you need to make any changes to the registration at any point, log into CITI and then go to "My Profiles" to make any necessary changes.

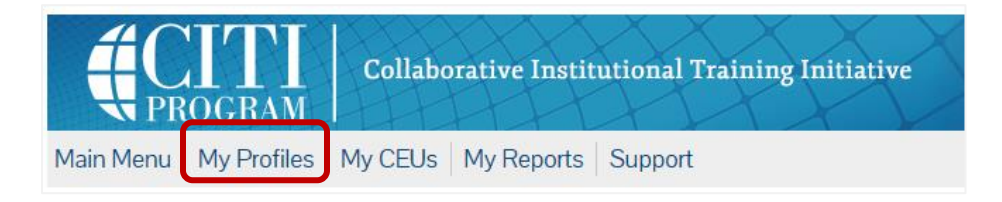

## **CITI members with completion records at other institutions**:

If you have completed training at another institution, add "*University of New Orleans*" to your affiliated institutions. This will allow you to add the University of New Orleans courses to your profile. If your home institution does not include the same courses as the University of New Orleans, you will be able to complete the additional UNO courses and receive credit for the courses at your prior institution.

In order to receive credit, you will have to add the *University of New Orleans* to an already active account affiliated with another institution.

## **Add Institutional Affiliation** Register as Independent Learner

In the search field, type in the organization and select your option. Then, you must agree to CITI terms and affirm affiliation with the institution being added. You will be required to submit further information requested by the institution to verify your affiliation.

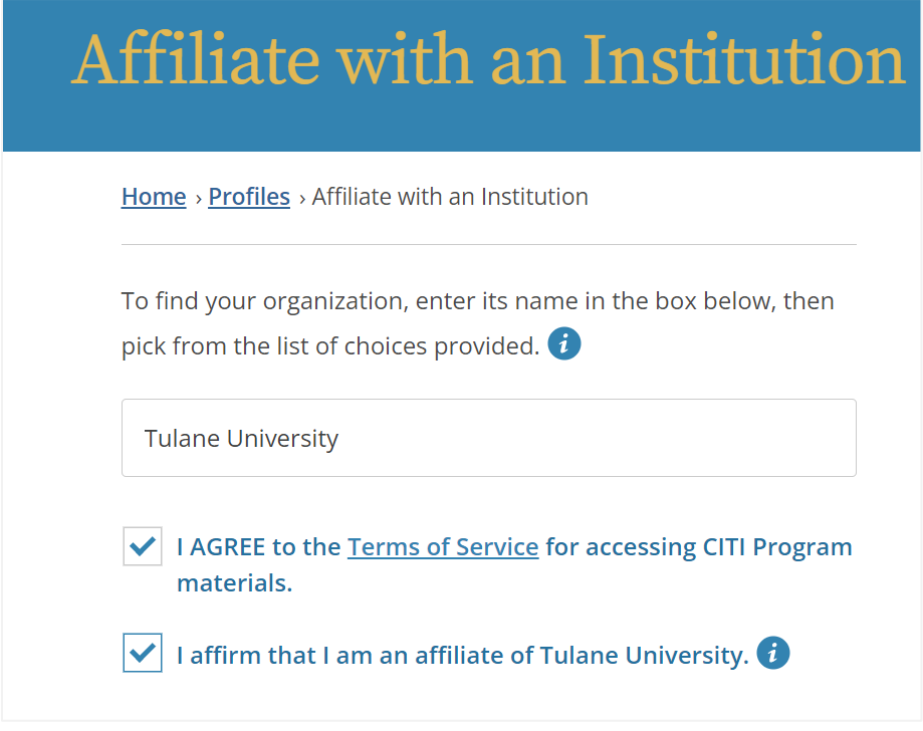